# **User Manual for Registration on Student Portal**

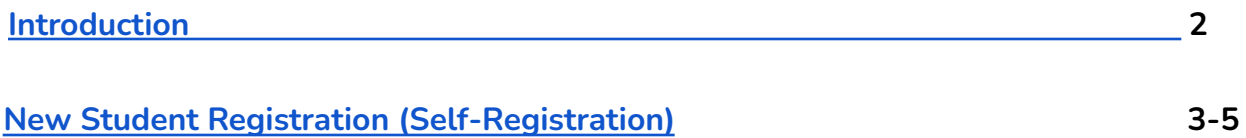

### **Introduction**

**This document is the reference for students, for the registration (Self-registration) process on Samarth student portal.**

### **Login**

**Step 1**: Open the student portal link, the homepage will appear as below:

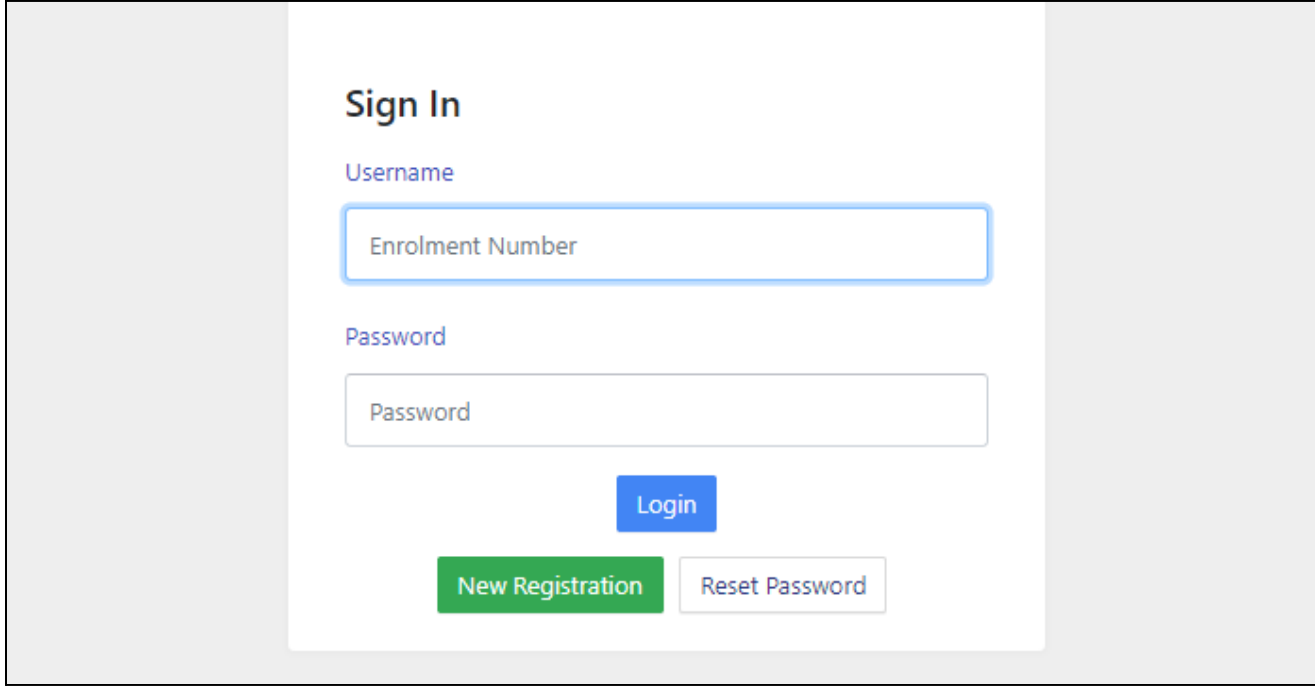

**In the student portal homepage, students will be able to see three (3) options as follows:**

- 1. **Login**
	- a. Already registered students can directly login using their login credentials of the portal

#### **2. New Registration**

- a. Students doing first-time registration have to click on the "New Registration" option to generate their login credentials
- **3. Reset Password**

a. If a student forgets his/her password they can reset it using the "**Reset password**" option.

## <span id="page-2-0"></span>**New Student Registration**

**Step 1.** students can register themself by clicking on the "**New Registration"** Button,

After that, the following details need to be selected/entered by the students:

- Programme
- Name (as on ID card)
- Mode of Registration
	- Enrollment Number
	- Examination Roll Number
- Enrollment Number/ Examination Roll Number

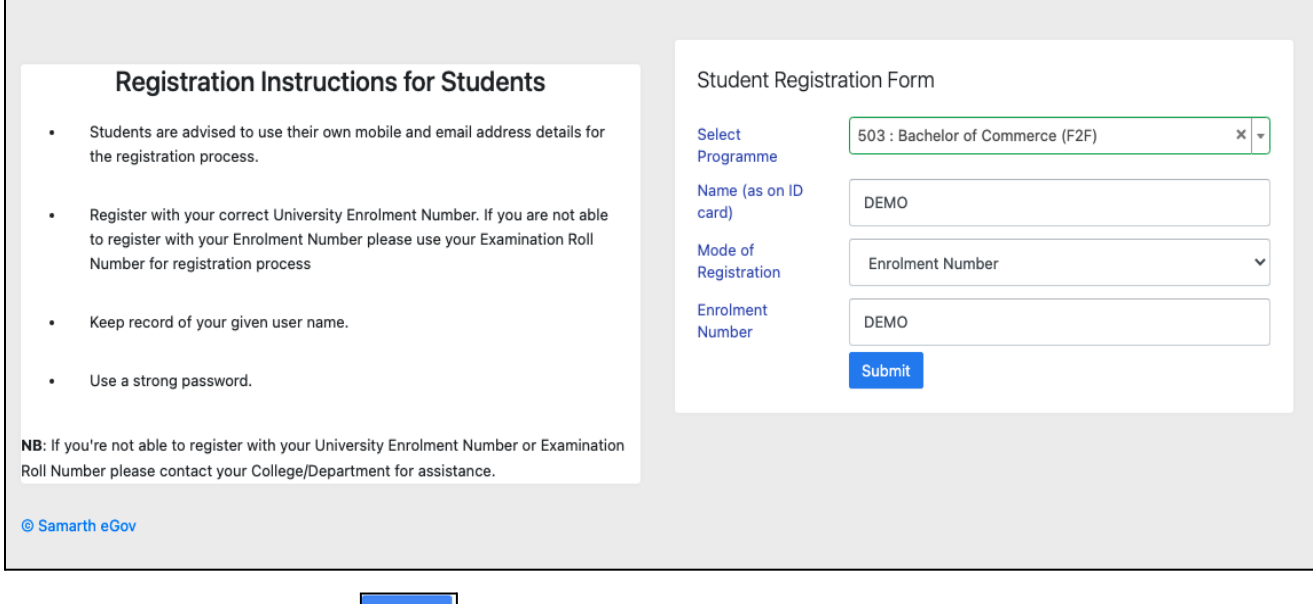

Then, click on the  $\Box$ <sup>submit</sup> button.

After that, a new window will appear. In that, the OTP needs to be entered for the new registration which is received on the registered Mail/SMS:

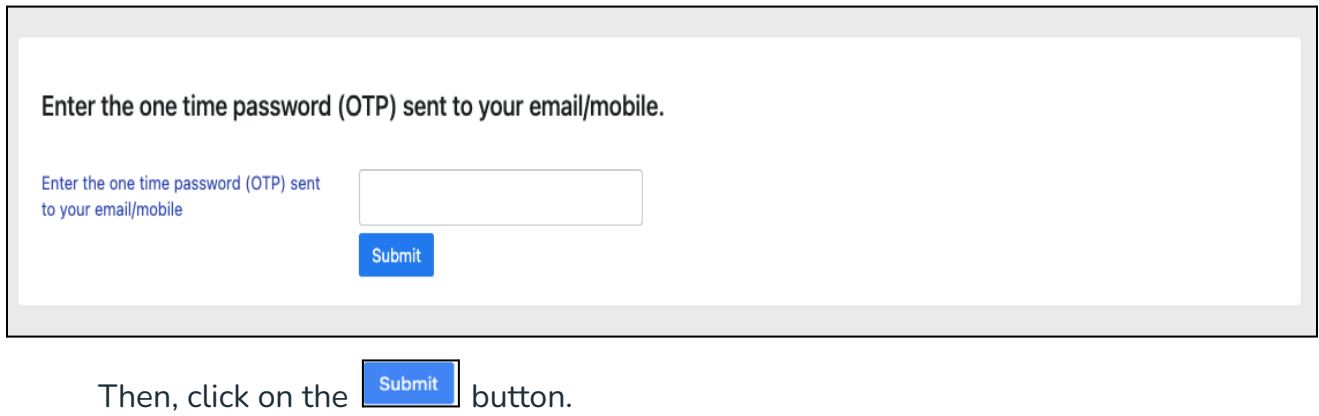

After successful verification of the OTP received via Mail/SMS, click on the **Submit** button to proceed further.

Once OTP will be verified, students need to set a password for their login in a new window

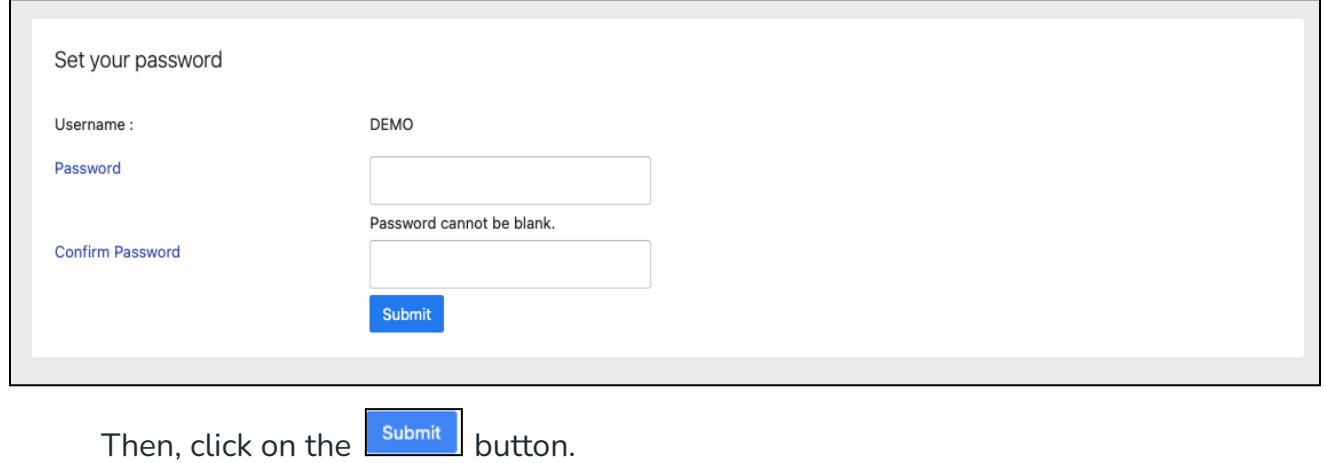

After successful registration on the student portal, students can login into the student portal with their login credentials.

Note: The students need to note down the username for further use.